# **Working with Strategic Deployment diagram**

### On this page

- Creating Strategic Deployment table
  - O Create an empty Strategic Deployment table
  - Add Actual Organizational Resources as rows in the table
  - Add Capabilities as columns in the table
  - Add Actual Resources in table cells as content in the table
- Removing Capabilities from a Strategic Deployment table
- Removing Actual Resources from a Strategic Deployment table

## **Creating Strategic Deployment table**

The content of the Strategic Deployment table are resources used by Actual Organizational Resources (Actual Organizations, Actual Posts, and Actual Persons) to realize Capabilities in a particular time period of the enterprise. Rows of the Strategic Deployment table are Actual Organizational Resources, and columns are Capabilities.

A relationship between an Actual Organizational Resource and resource is expressed by the Deployed and No Longer Used Milestones. There can be one or more resources related to the Actual Organizational Resource. The Deployed Milestone defines the time when the resource is started to use. The No Longer Used Milestone defines the time when the resource is no longer used.

A Strategic Deployment table can be owned by a Enterprise Phase. The context element for this table will be Actual Enterprise Phase. The Enterprise Phase element is related to the Strategic Structure view.

A relationship between a Capability and a context element is represented by the Exhibits.

To create the Strategic Deployment table

- 1. Create an empty Strategic Deployment table.
- 2. Add Actual Organizational Resources as rows in the table.
- 3. Add Capabilities as columns in the table.
- 4. Add Actual Resources in table cells as content in the table.

### Create an empty Strategic Deployment table

To create an empty Strategic Deployment table

- Right-click a Strategic Roadmap package as the diagram owner and select Create Diagram > Strategic Deployment.
- Right-click an Actual Enterprise Phase and select Create Diagram >Strategic Deployment.

## Add Actual Organizational Resources as rows in the table

To add Actual Organizational Resources as rows in the table

- Click the Add Rows button.
- 2. In the Select Actual Organizational Resources dialog, choose Actual Organizational Resources.
- 3. Click **OK** when you are done.

## Add Capabilities as columns in the table

To add Capabilities as table columns

- 1. Click the Add/ Remove Columns button.
- 2. In the Select Capabilities dialog, choose Capabilities.
- 3. Click **OK** when you are done.

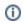

• An Exhibits relationship between the context element and an added Capability is added in the model.

#### Add Actual Resources in table cells as content in the table

To add Actual Resources in table cells as content in the table

- 1. Click the cell wherein you want to add an Actual Resource.
- 2. Click the + button that appears at the right of the selected cell.
- 3. In the Deployment Milestones wizard, select Actual Resources and specify both deployment and no longer used dates for them.

4. Click Finish when you are done.

# Removing Capabilities from a Strategic Deployment table

To remove Capabilities from a Strategic Deployment table

- In the table toolbar, click the Add/ Remove Columns button.
  In the Select Capability dialog, choose Capabilities to remove them from a table.
- 3. Click **OK** when you are done.

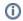

- Capabilities are removed only from the table. They are not removed from the model.
- An Exhibits relationship between the context element and a removed Capability is removed from the model.

# Removing Actual Resources from a Strategic Deployment table

To remove Actual Resources from a Strategic Deployment table

- 1. Click the cell you want to edit.
- 2. Select an Actual Resource and click the button.